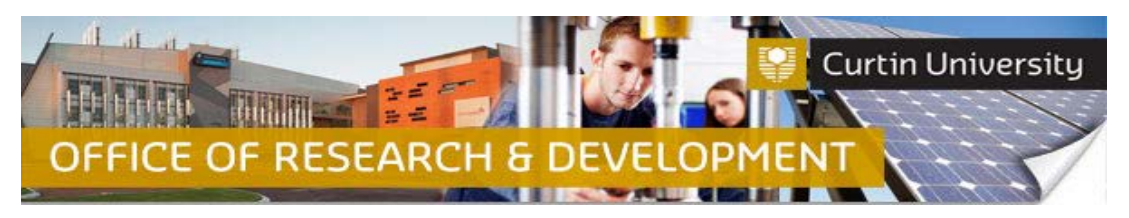

## **Responding to the Animal Ethics Committee**

## **1. Locate the project in the InfoEd**

Login to [InfoEd.](https://infoed.curtin.edu.au/)

*Chief Investigator on the project:* Go to *'My Items'*tab and find the project requiring an Annual Progress report.

*Co-Investigator/Student on the project:* Enter the record number into the *'Quick Find'* field on the right hand side of the screen and click 'Enter'.

### **2. Go into the project record**

Hover the cursor over the record number and select '*Edit - Master Record'*:

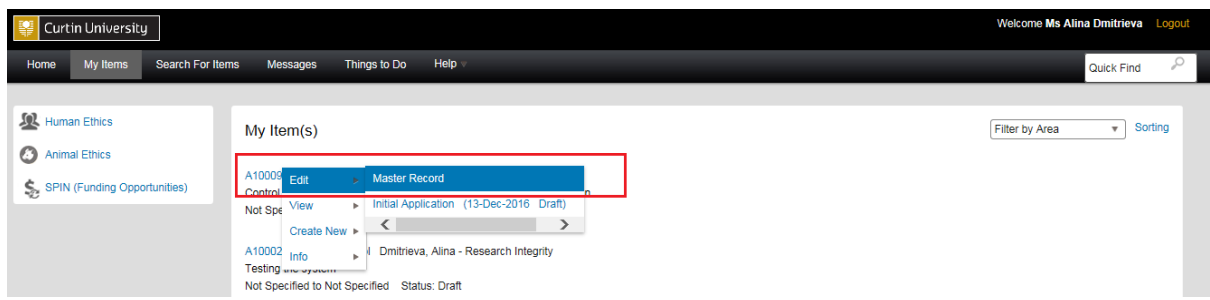

The record will open in a new window.

### **3. Locate the submission**

Click on the *'Submissions'* tab:

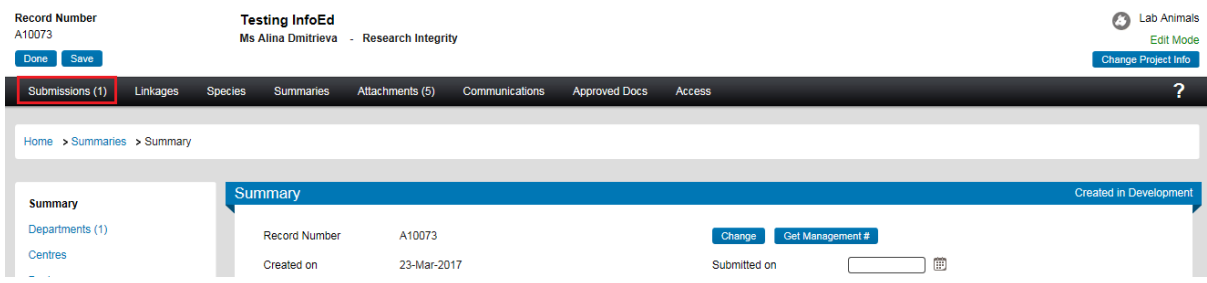

Locate the '*Respond to Change Requests*' under the submission that was reviewed by the AEC and requires revisions (i.e. initial application, amendment request, etc.). Click on the link:

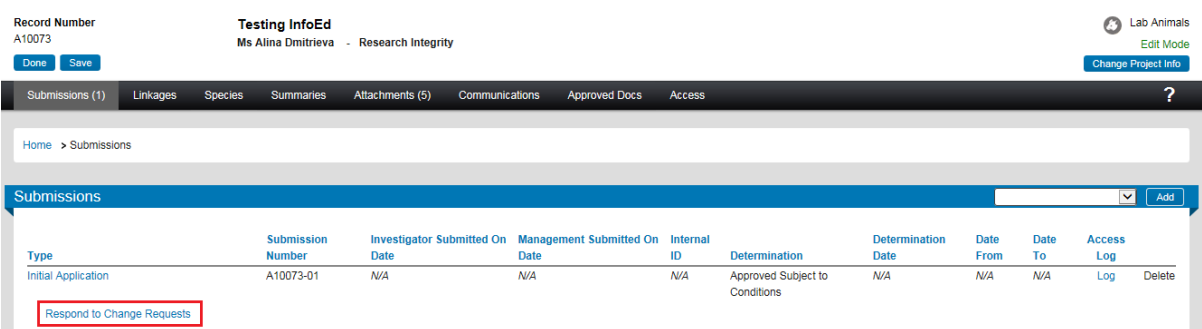

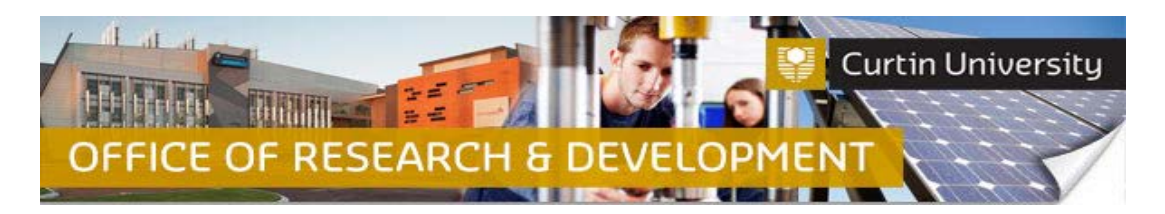

A pop up window will appear. Select '*Response to the AEC*' from the drop down box and click '*Save*':

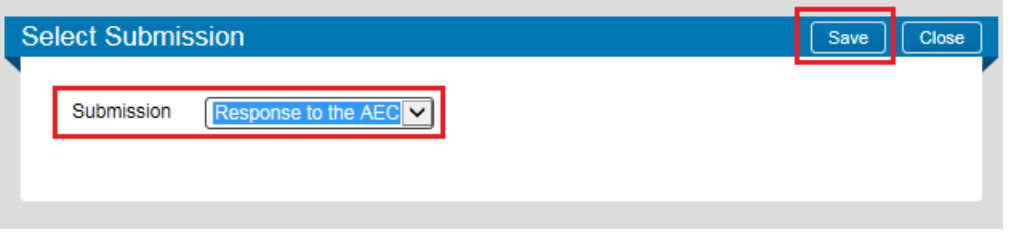

You will see the document/s submitted to the AEC for review.

### **4. Edit the submission**

Click on the eForm to open it up:

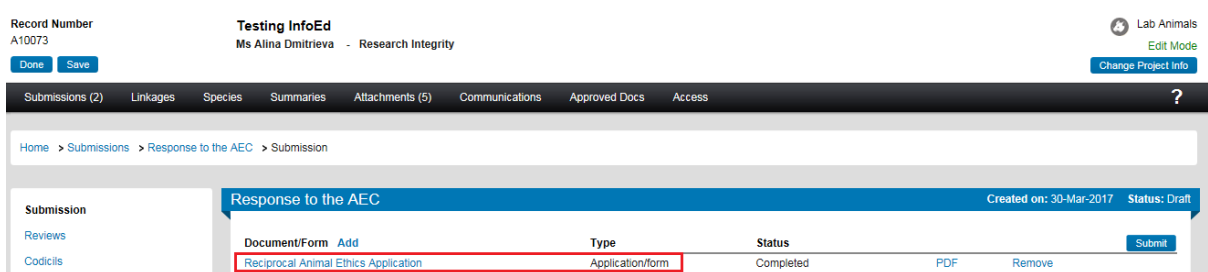

#### Untick the '*Complete'* box to unlock the form:

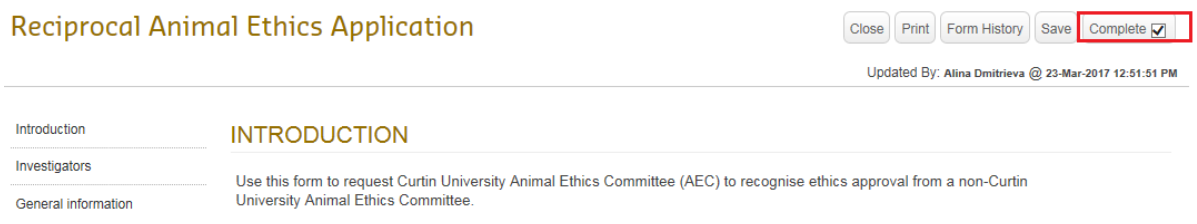

Make necessary revisions within the form. Tick the '*Complete*' box again to lock the form. Close the form window.

Remove/replace the other documents in the submission as necessary.

# **5. Attach additional documents**

If your submission has been approved subject to conditions and requires revisions, please attach a letter with responses to the AEC queries.

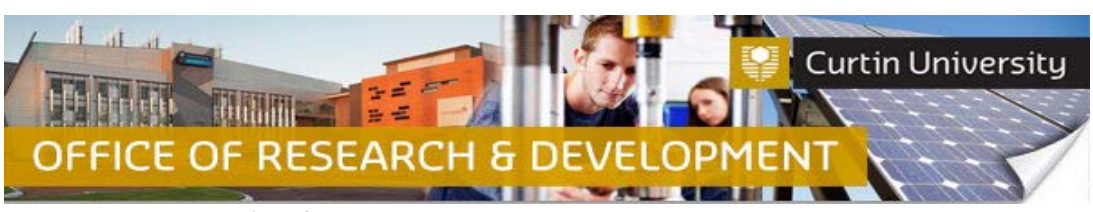

Click on the *'Add'* button:

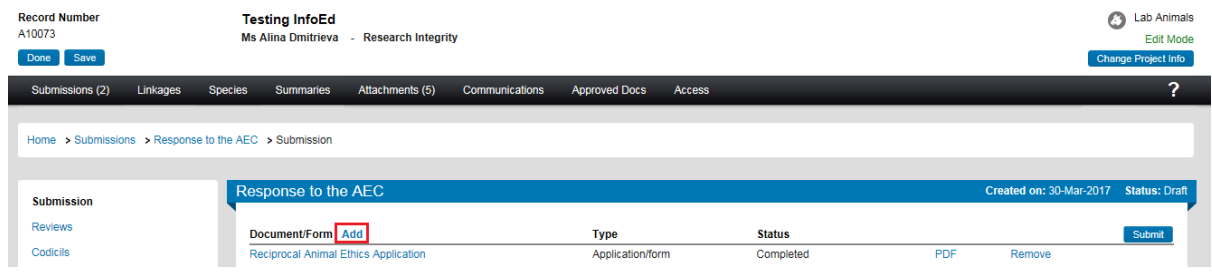

An upload window will appear. Click *'Browse'* to locate the document you would like to upload. You can only upload one document at a time.

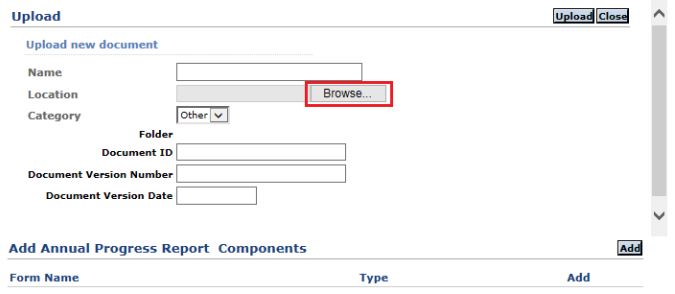

Click *'Upload'*. To complete the upload of the documents, close the upload window.

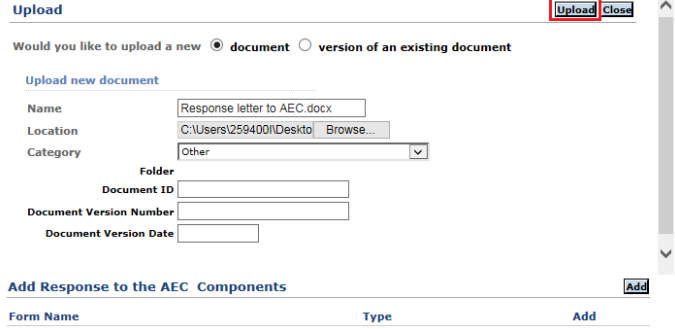

The document/s you uploaded will appear in the submission window:

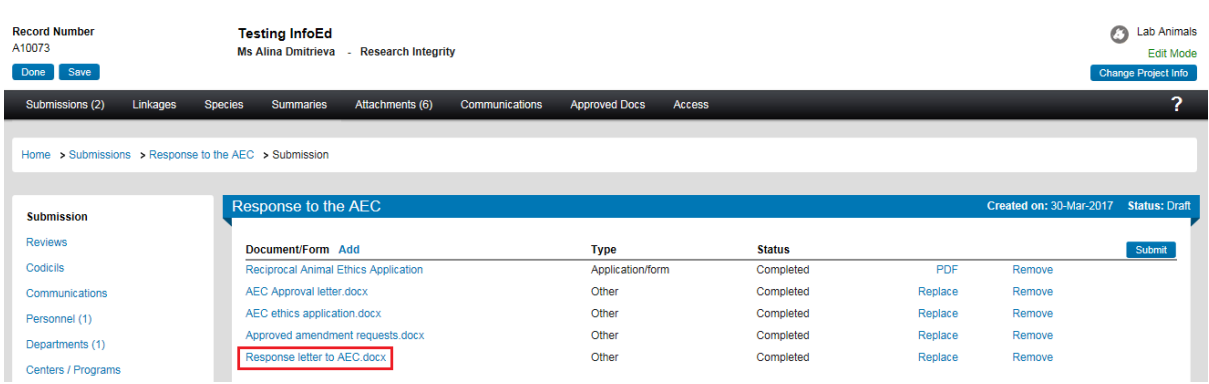

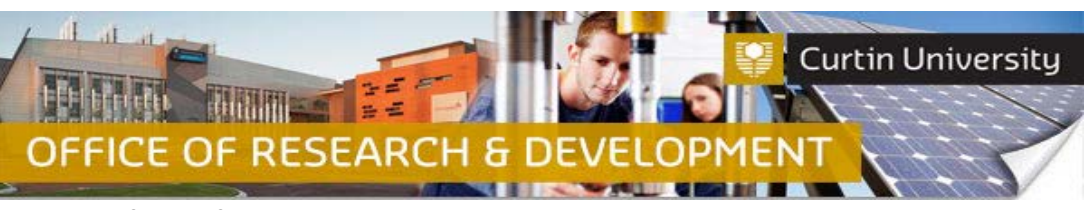

# **6. Submit the report**

Click the *'Submit'* button:

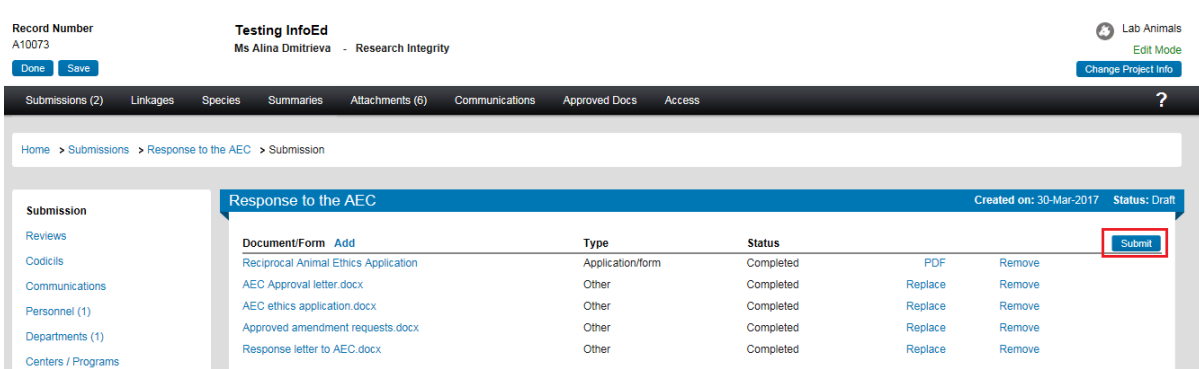

**If you are the Chief Investigator**, a separate window displaying the researcher declaration will appear, asking whether you accept or decline the declaration. Click '*Accepted > Continue*'. The amendment request submission will automatically come to the Ethics Office for review.

**If you are a co-investigator/student** submitting the application, the submission will first go to the Chief Investigator for endorsement (See *Investigator Sign-off*). After the CI has endorsed the submission it will automatically come to the ethics office for review.